GESTÃO COMERCIAL

# Manual: Tela de Ordem de Serviço (Consertos - Equipamentos).

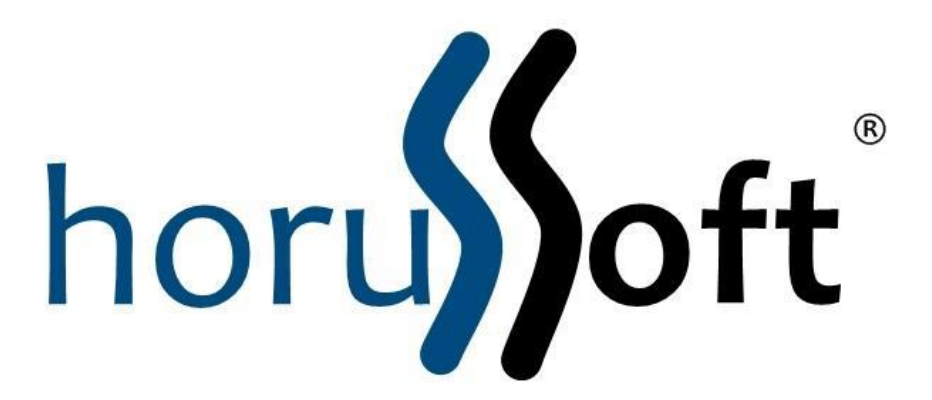

HorusSoft Sistemas (14) 3264 3435 [www.horussoft.com.br](http://www.horussoft.com.br/)

## **Sumário**

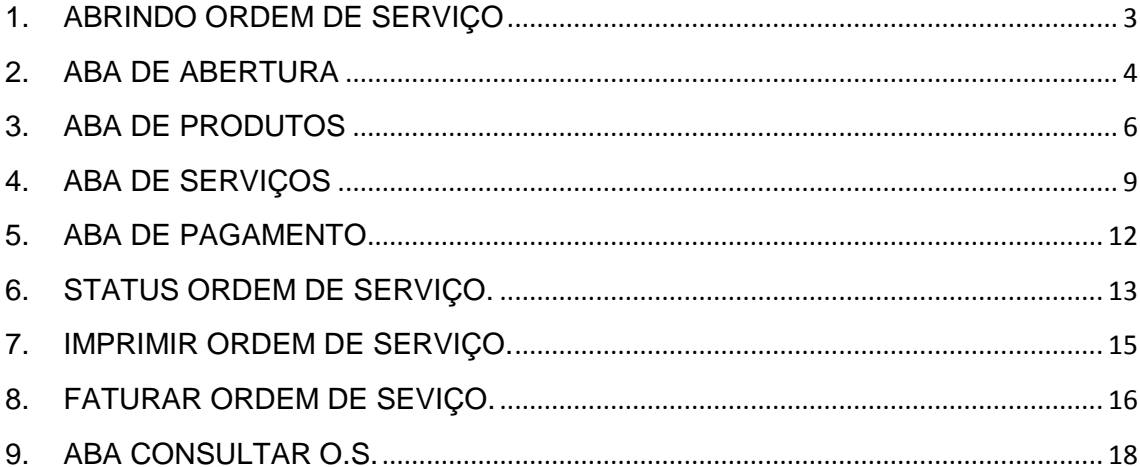

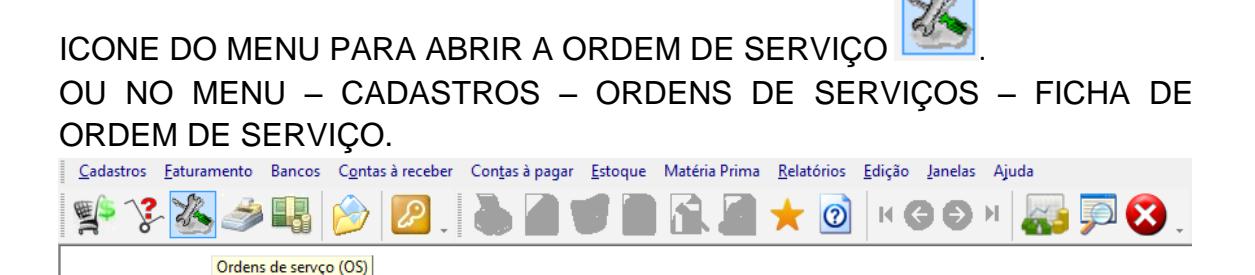

## <span id="page-2-0"></span>**1. ABRINDO ORDEM DE SERVIÇO**

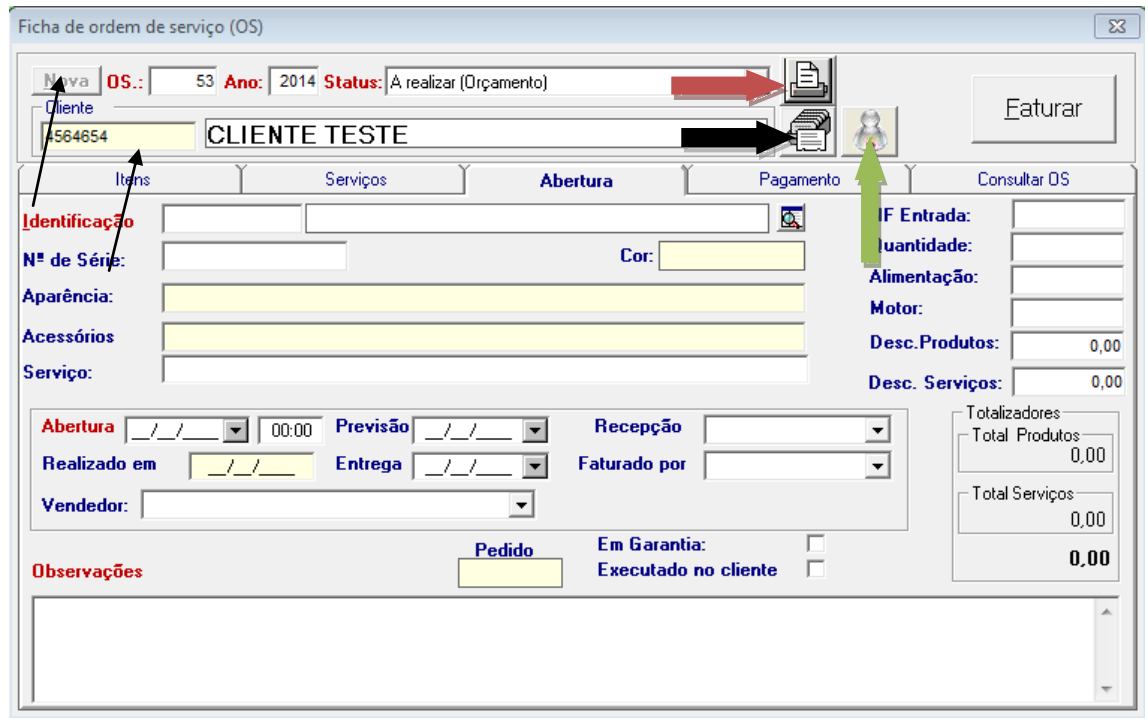

Primeiro clicar no botão NOVO, para gerar um número de ordem de serviço.

Depois selecionar o nome do cliente, para aparecer na tela.

**SETA PRETA**: Ao selecionar o cliente, e clicar neste botão, irá abrir o CADASTRO DO CLIENTE.

**SETA VERMELHA**: para imprimir a ficha de ordem de serviço.

**SETA VERDE**: ao clicar neste botão, abre o PRÉ-CADASTRO, para fazer um cadastro rápido do cliente. Caso não esteja cadastrado no sistema.

Ano: é o ano referente ao calendário letivo.

#### <span id="page-3-0"></span>**2. ABA DE ABERTURA**

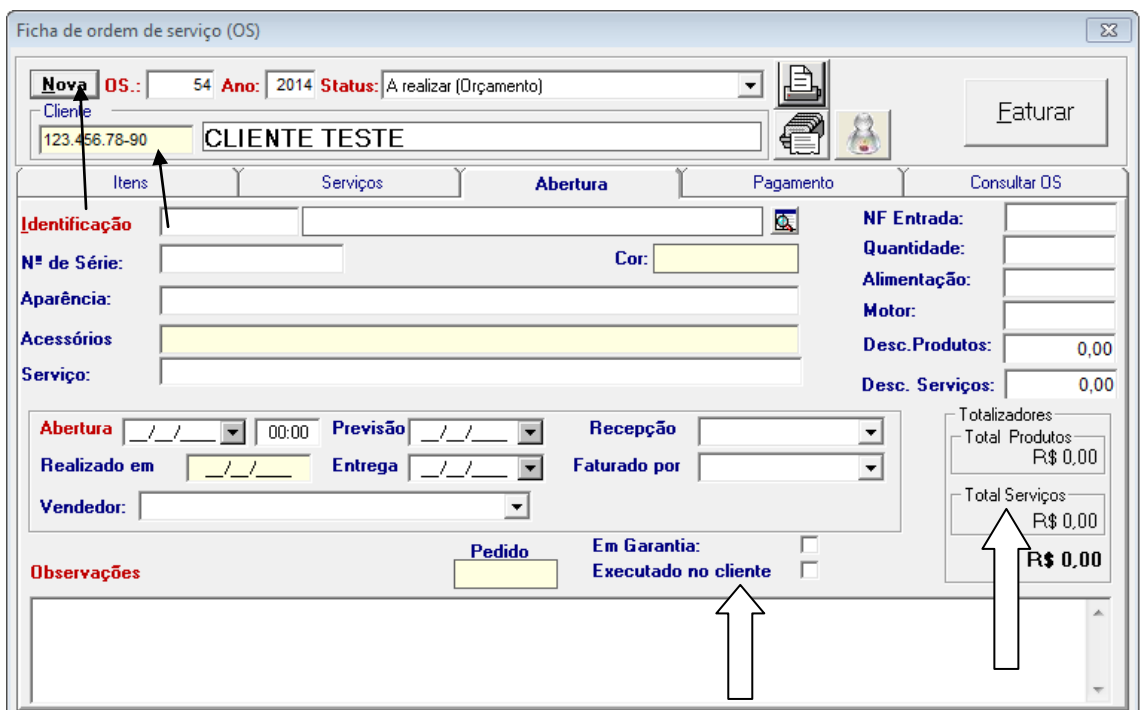

Nesta aba de abertura, o usuário irá preencher informações referentes ao equipamento. Preenchendo: identificação, N° de série, aparência, acessórios, e serviço se necessário.

Conforme a **SETA BRANCA**, o usuário pode dar desconto no total em produtos ou serviços.

Pode também marcar a opção de EM GARANTIA para que a ordem de serviço esteja em garantia.

E outra opção que pode ser marcada é EXECUTADO NO CLIENTE, marcar quando o serviço for executado onde o cliente estiver.

Na parte de baixo, o usuário pode preencher data de abertura, data de previsão, data de entrega, vendedor, e observações caso necessário.

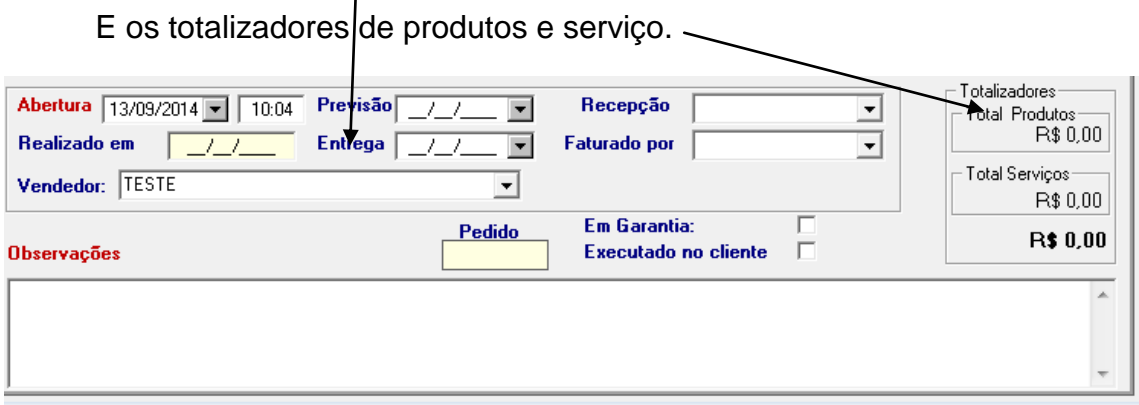

Para cadastrar o equipamento ou veículo, basta ir no campo de identificação e clicar no ícone  $\Box$ , irá abrir a tela abaixo para cadastrar. Preencher as informações necessárias e clicar em INCLUIR ( I ).

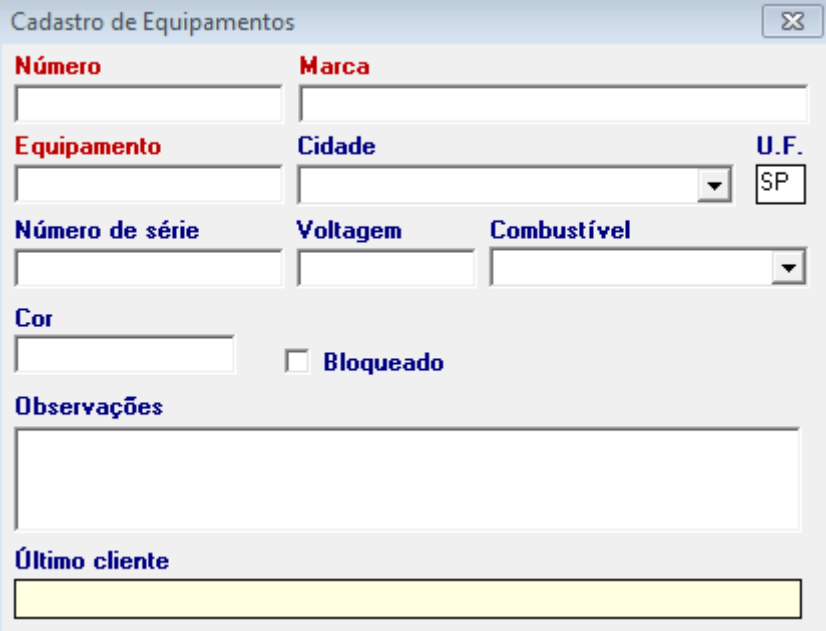

## <span id="page-5-0"></span>**3. ABA DE PRODUTOS**

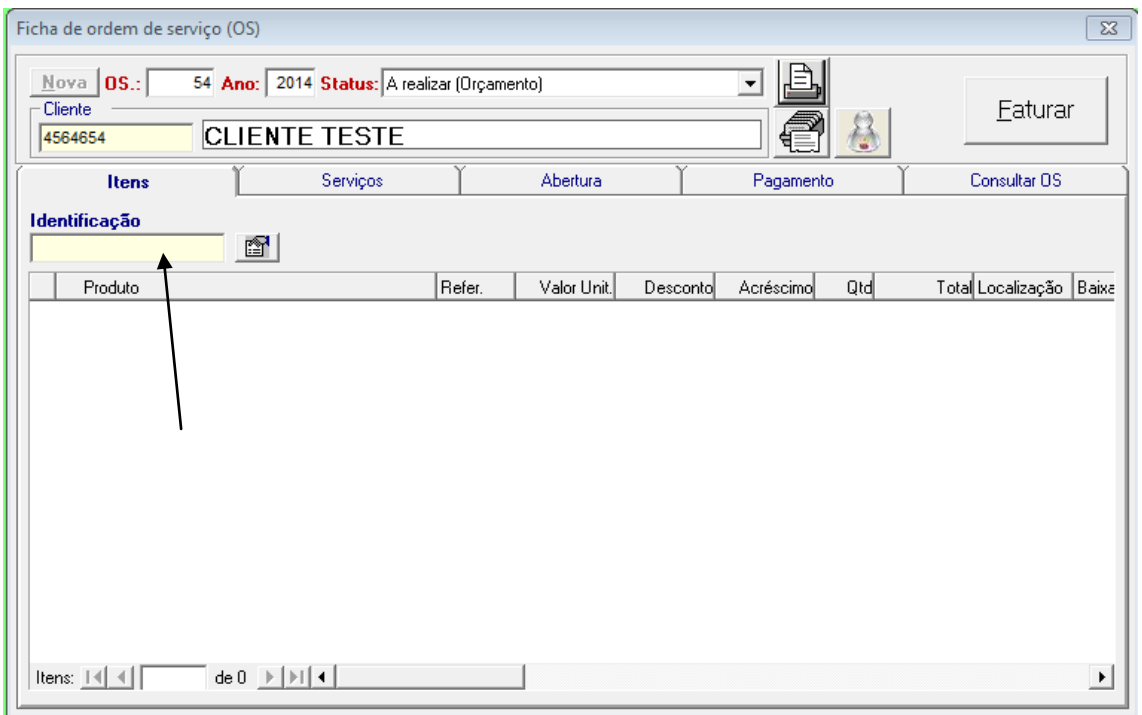

Para incluir produtos, clicar na aba ITENS, e no campo **IDENTIFICAÇÃO** selecionar os produtos pela descrição ou código.

Buscando por padronizações no sistema, esta tela abaixo foi desenvolvida para proporcionar novos recursos, tais como descontos e acréscimos.

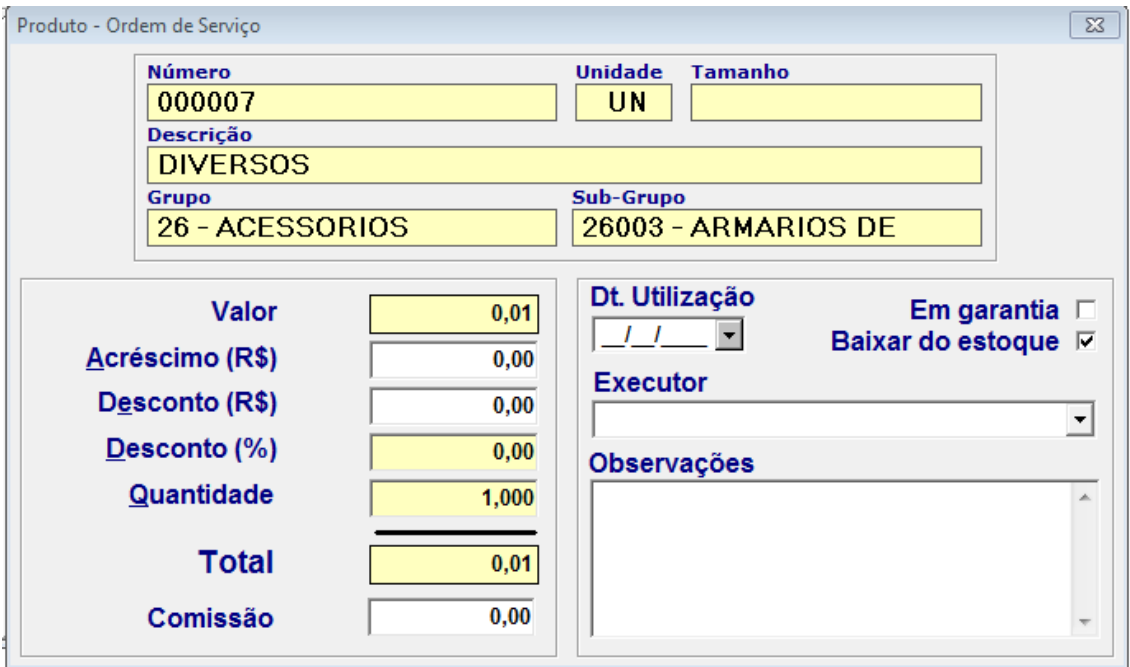

Preenchendo dados nesta tela:

Preencher os campos se necessário de: VALOR, ACRÉSCIMO, DESCONTO EM REAL OU PORCENTAGEM, E QUANTIDADE.

O Total é calculado automaticamente.

**Comissão**: O valor da comissão é calculado automaticamente, coforme a porcentagem de comissão preenchida no cadastro de Vendedores.

**Data Utilização**: é a data de lançamento do produto na ordem de serviço. Preencher se necessário.

**Executor**: selecionar o executor dessa ordem de serviço se necessário.

**Observações**: preencher informações mais detalhadas do produto, se necessário.

**Em Garantia**: Selecionar essa opção quando o produto estiver em garantia. Ao marcar está opção o produto fica com valor zerado.

**Baixar do Estoque**: essa opção fica selecionar automaticamente para dar baixa no produto quando faturar.

**PARA INCLUIR O PRODUTO NA ORDEM DE SERVIÇO, CLICAR EM ENTER.**

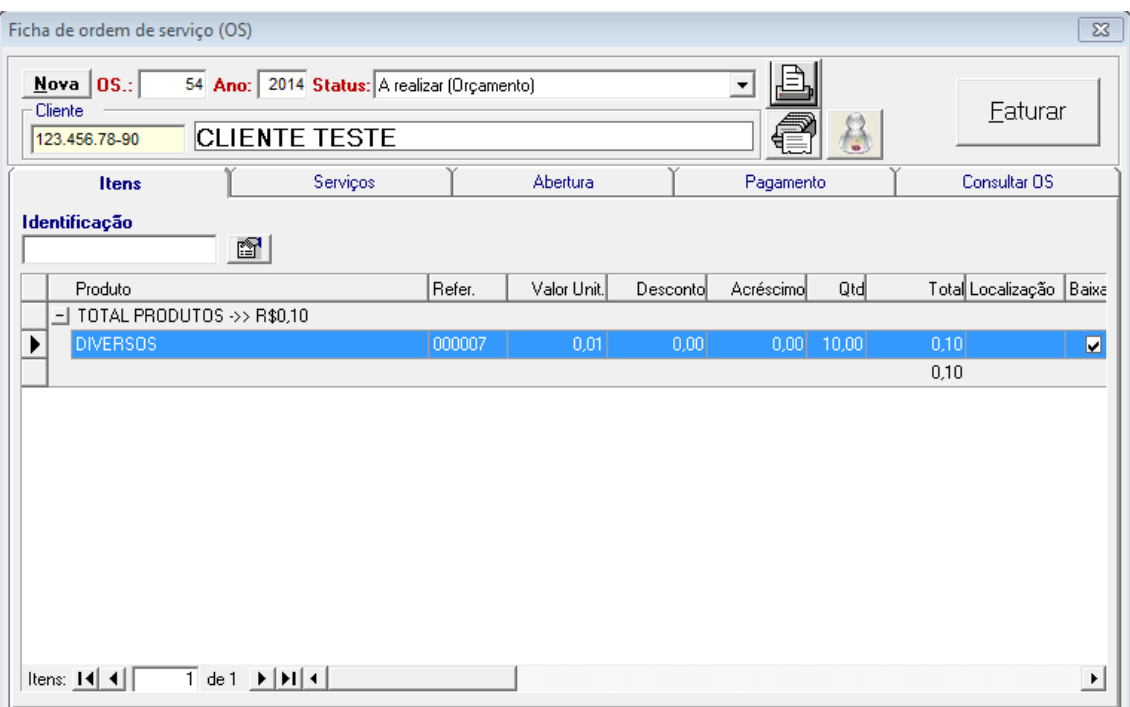

**Obs**:Caso o usuário esqueceu-se de lançar algo neste produto, basta dar duplo clique em cima do produto que abre a tela ACIMA novamente, e o usuário faz alteração e ATUALIZA ( A).

**Obs**:Caso o usuário lançou produto errado, basta deleta-lo, selecionando o produto, e clicar com a tela DELETE DO TECLADO.

## <span id="page-8-0"></span>**4. ABA DE SERVIÇOS**

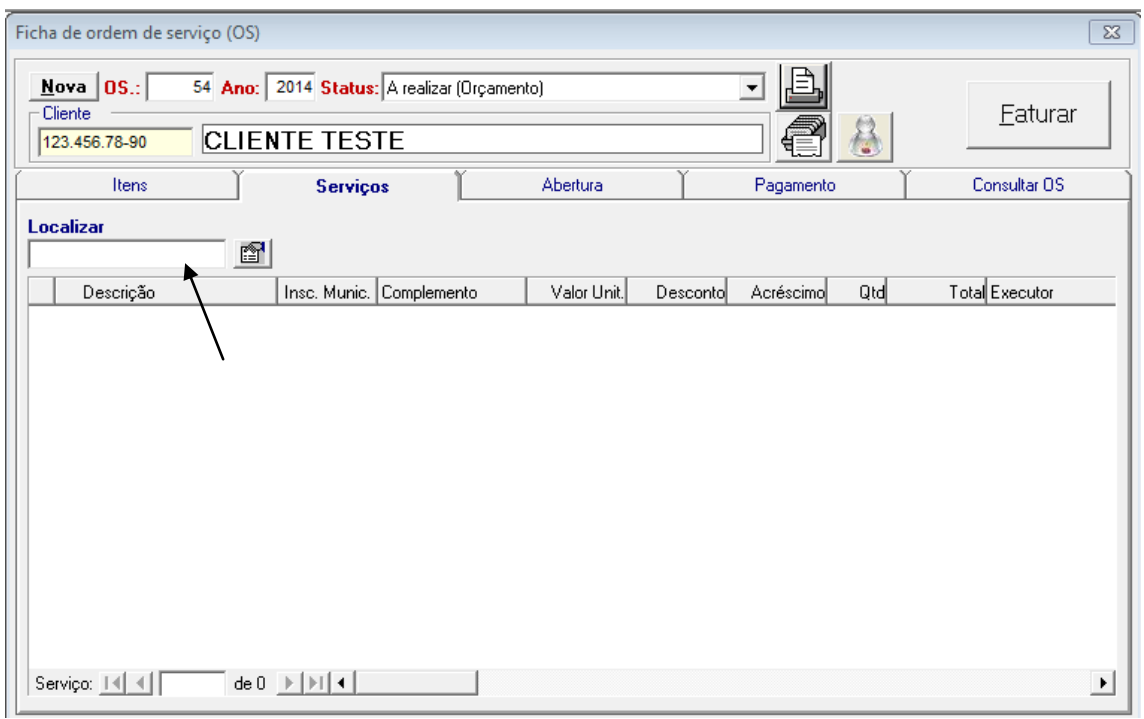

Para lançar o serviço, basta clicar na aba de serviço, clicar em **LOCALIZAR**, e selecionar o serviço pela descrição ou código do serviço.

Esta tela também foi desenvolvida buscando por padronizações e com isso entregamos alguns recursos que antes não existiam.

Para incluir o serviço, preencher todos os campos da tela se necessário.

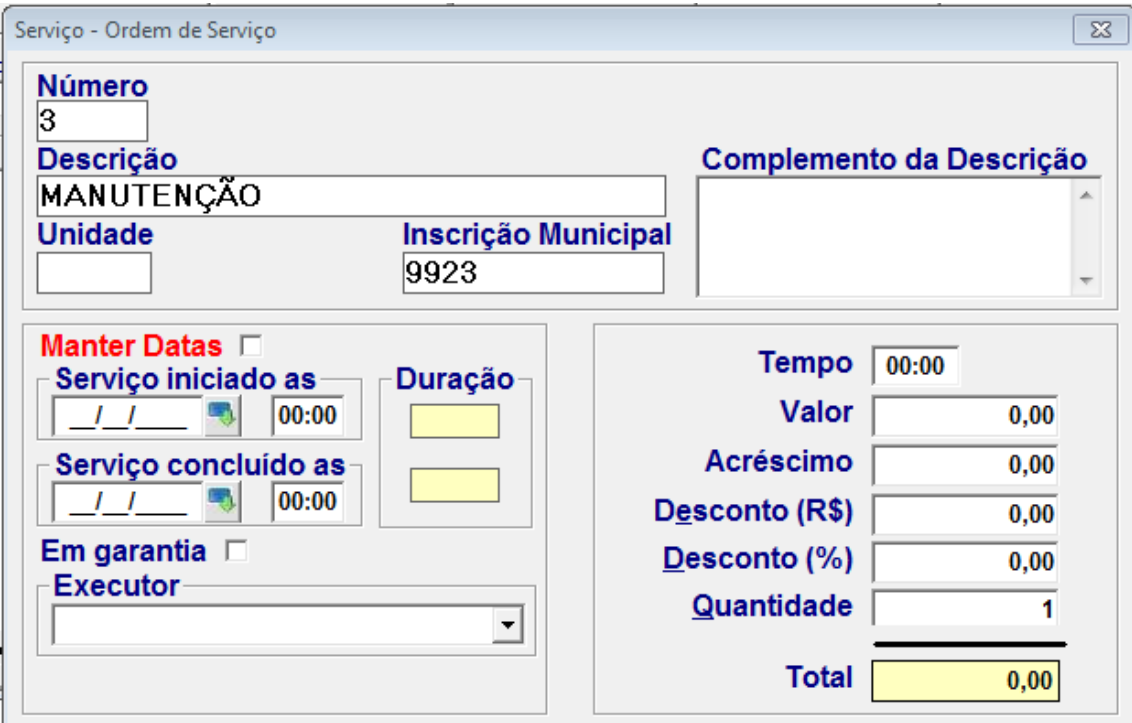

Como preencher a tela?

**Manter datas**, ao marcar essa opção, a data do serviço iniciado e concluído permanecerá a mesma para os demais serviços lançados na ordem de serviço.

Pode preencher hora inicial e final, o sistema calcula o tempo de duração, mostrando no campo em amarelo ao lado.

**EM GARANTIA**, quando o serviço estiver em garantia, marcar está opção. Lembrando que o zero em garantia fica com valor zero.

**EXECUTOR**: preencher executor do serviço se necessário, selecionado com a setinha para baixo o nome da pessoa.

**Complemento da descrição**, o usuário pode preencher informações detalhadas sobre o serviço selecionado.

**SETA LARANJA**: o usuário irá preencher valor do serviço, acréscimo, desconto em real e porcentagem. E o total aparece no campo em Amarelo.

**Ao finalizar só clicar em ENTER para o serviço ser incluso na ordem de serviço.**

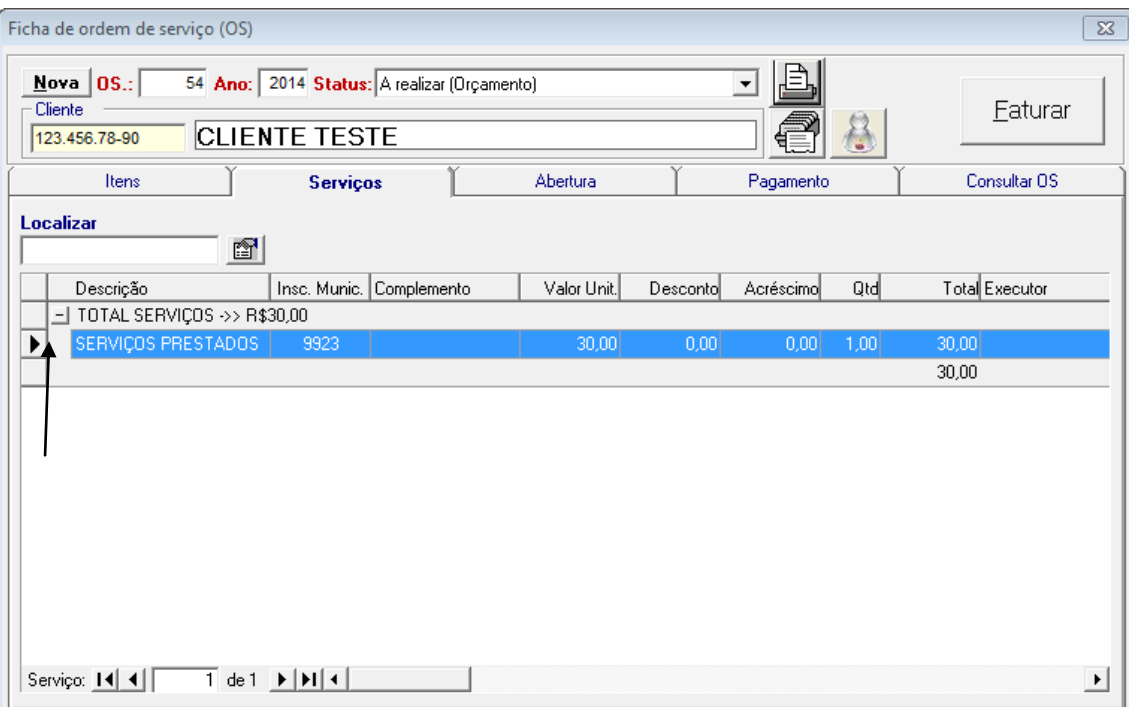

**Obs**:Caso o usuário esqueceu-se de lançar algo neste serviço basta dar duplo clique em cima do produto que abre a tela ACIMA novamente, e o usuário faz alteração e ATUALIZA ( A).

**Obs**:Caso o usuário lançou serviço errado, basta deleta-lo, selecionando o produto, e clicar com a tela DELETE DO TECLADO.

## <span id="page-11-0"></span>**5. ABA DE PAGAMENTO**

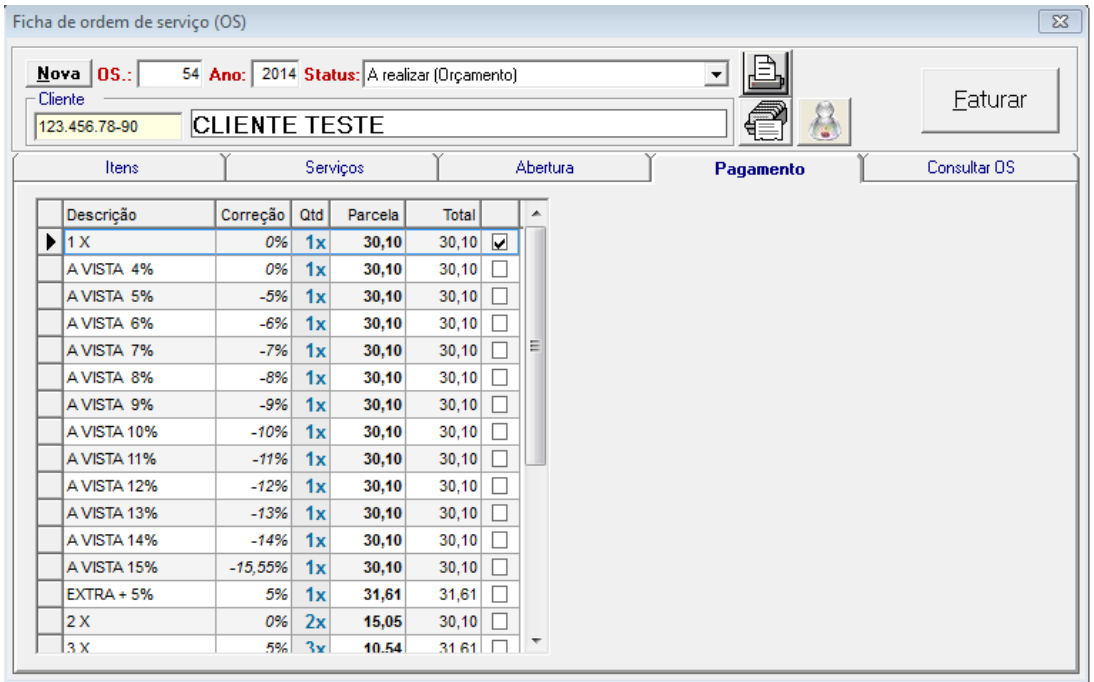

Nesta aba de pagamento, o usuário irá preencher a **CONDIÇÃO DE PAGAMENTO** escolhida pelo cliente, selecionando o quadrado.

### <span id="page-12-0"></span>**6. STATUS ORDEM DE SERVIÇO.**

#### **A realizar (incompleto)**

- Deve ser compreendido como sendo uma ordem de serviço que foi iniciado e encontra-se incompleto, estando sendo elaborado pelo vendedor.

- A realizar deve ser compreendido como sendo incompleto, e não deve ser entregue para cliente.

- Nesta fase as condições de pagamento não serão impressas

- Não se deve entregar nenhum orçamento para cliente neste status.

#### **Realizado (concluído pelo vendedor, aguardando aprovação pelo cliente)**

- Deve ser compreendido como sendo uma ordem de serviço que já foi concluído pelo vendedor e que já pode ser apresentado para o cliente oportunamente.

- Nesta fase as condições apresentadas deverão ser impressas e submetidas a apreciação do cliente

- A impressão da ordem de serviço ou envio do mesmo por e-mail é imprescindível.

#### **A executar (aprovado pelo cliente)**

- Significa que o cliente já analisou, definiu quais das condições de pagamento será aplicada e autorizou o vendedor dar prosseguimento

- Neste momento o vendedor deverá identificar quais das condições de pagamento ofertadas o cliente escolheu

- Não é necessário imprimir a ordem de serviço e se for preciso será somente para fins administrativos.

#### **Executado (vendedor deu providências)**

- Após o vendedor atualizar o status da ordem de serviço e definida a condição de pagamento, o mesmo estará apto para ser faturada.

- Nem sempre o vendedor é a pessoa que fatura.

- Não é necessário imprimir a ordem de serviço e se for preciso será somente para fins administrativos.

#### **Faturado**

- Nesta fase a ordem de serviço foi faturada, o pedido e DANFE foi gerado bem como o financeiro.

- Não é necessário imprimir neste status.

#### **Recusado pelo Cliente**

- A ordem de serviço deverá ser atualizada com este status dando como concluindo por desistência do cliente

- Não é necessário imprimir neste status.

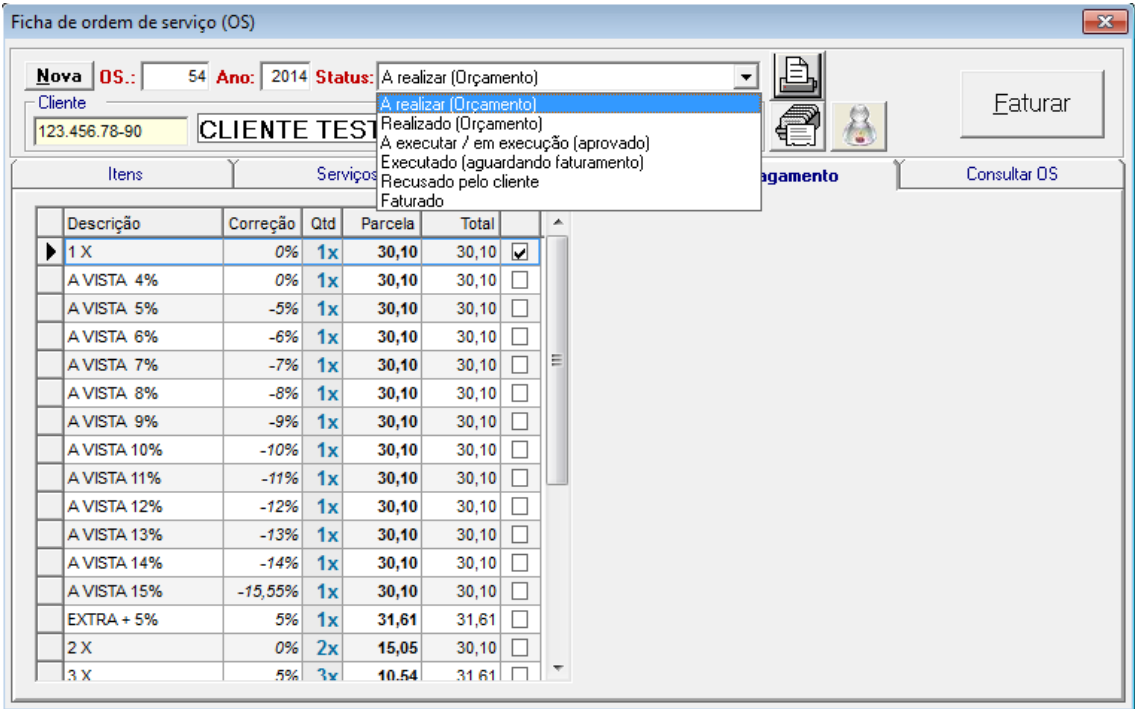

**Obs**: Para faturar a ordem de serviço, é necessário passar por todos os status, até o status EXECUTADO (AGUARDANDO FATURAMENTO).

No status a executar/ em execução, o sistema faz a baixa automática do estoque.

CLICAR EM OK.

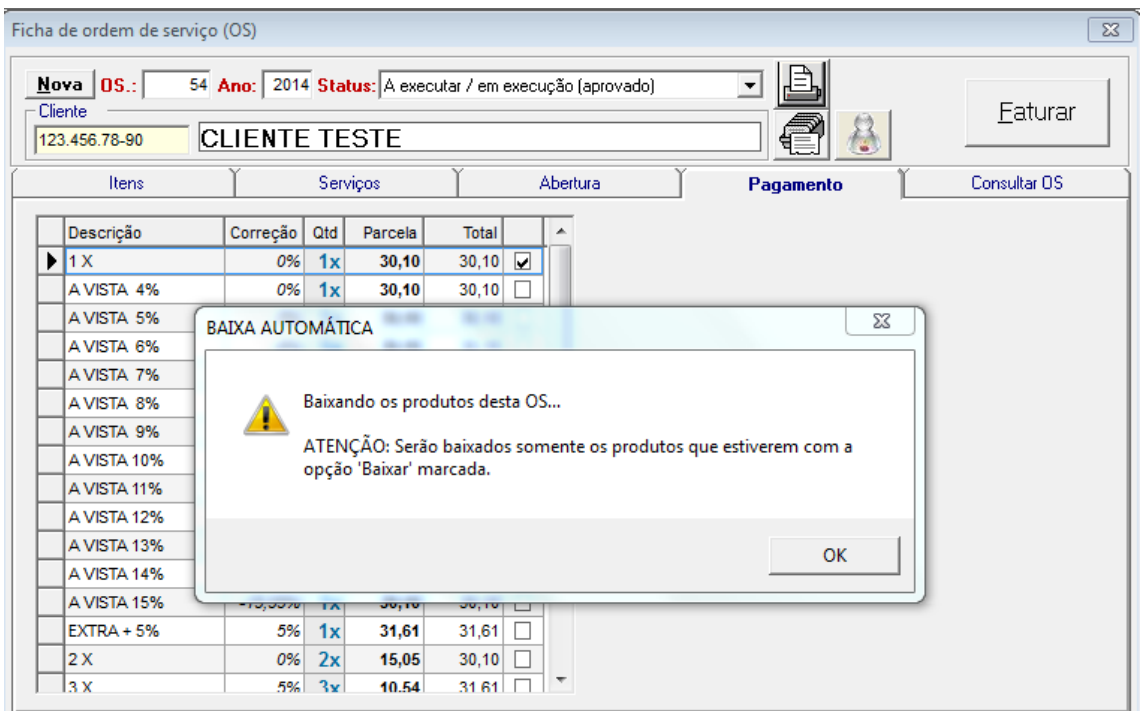

## <span id="page-14-0"></span>**7. IMPRIMIR ORDEM DE SERVIÇO.**

Para imprimir a ordem de serviço, clicar no ícone do MENU no desenho da

IMPRESSORA. .

Abaixo mostra o modelo da ordem de serviço impressa.

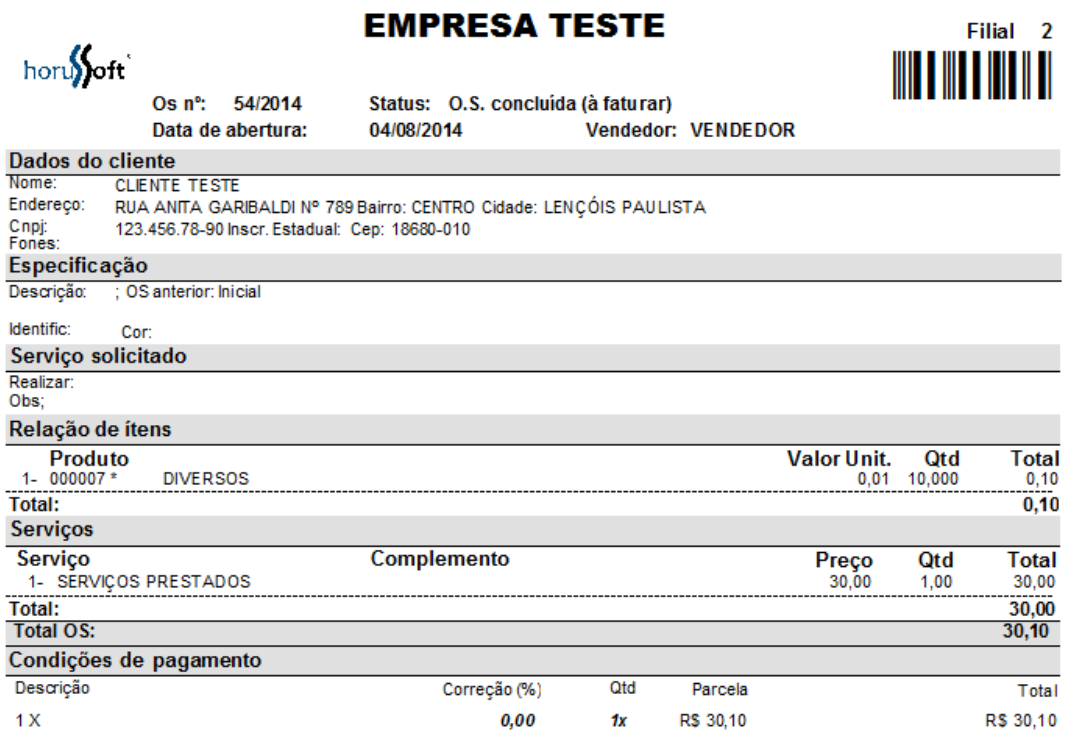

**OBS: é possível imprimir a ordem de serviço em todos os status.**

## <span id="page-15-0"></span>**8. FATURAR ORDEM DE SEVIÇO.**

Clicar no botão FATURAR. Aparece mensagem dizendo que esta o.s. será transformada em venda. Clicar em SIM.

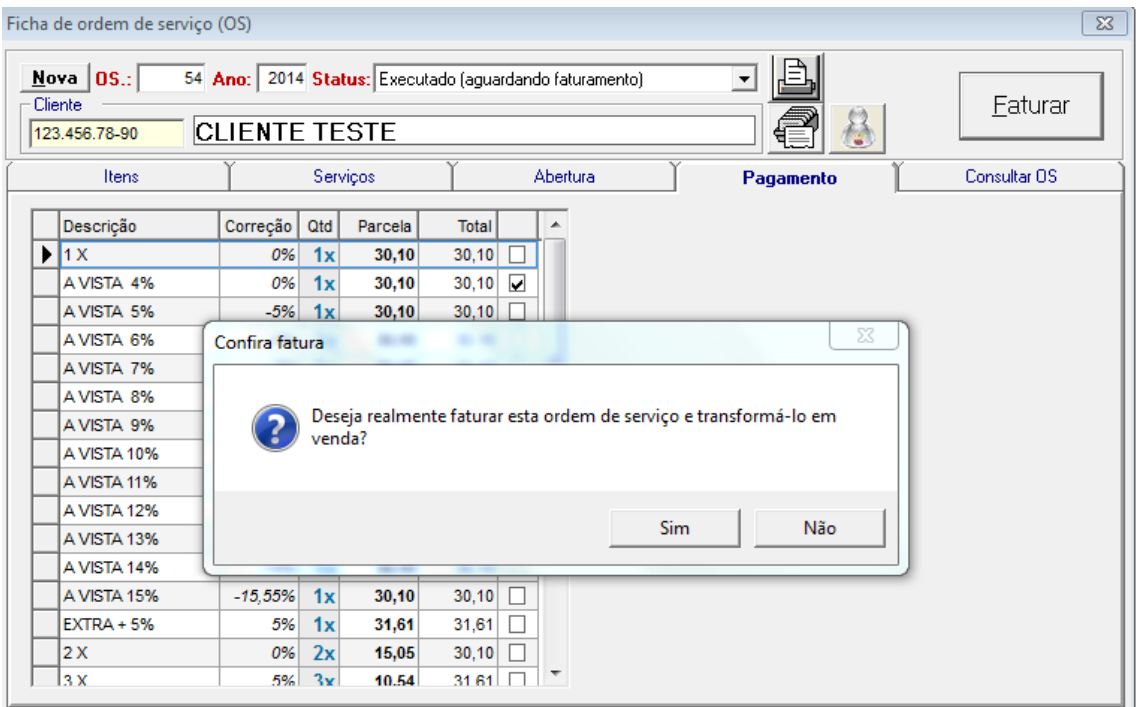

Em seguida aparecerá está mensagem para Emitir documento?

O usuário clica em sim para imprimir nota fiscal, e não irá emitir somente um pedido.

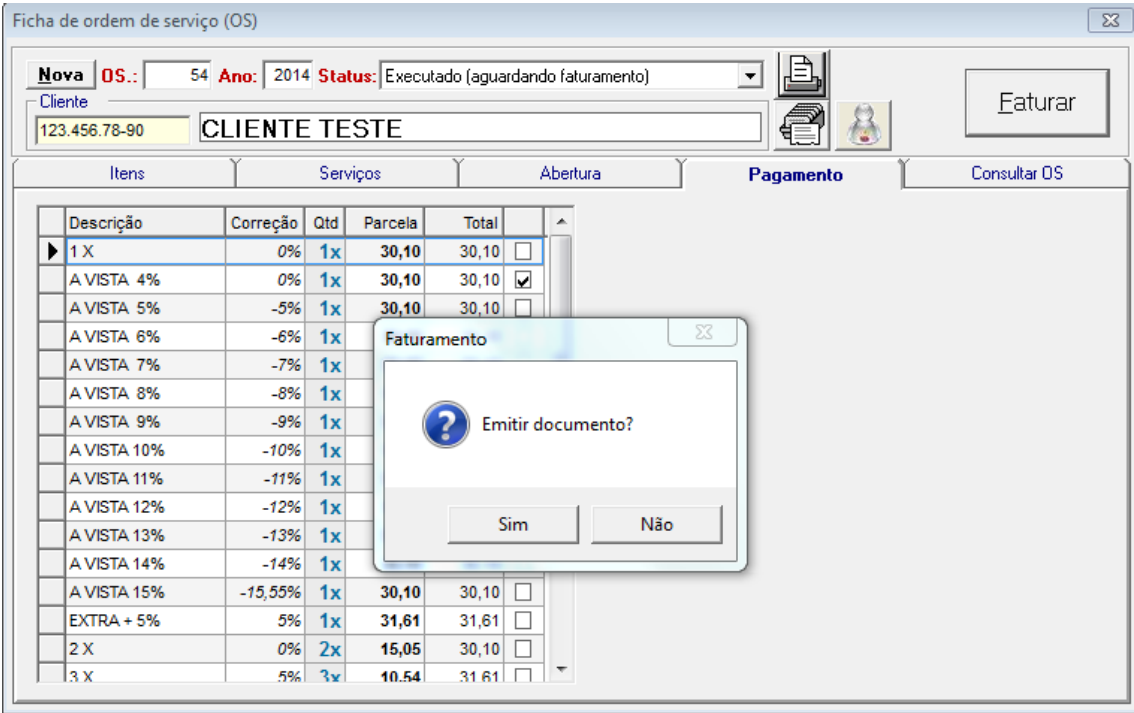

## <span id="page-17-0"></span>**9. ABA CONSULTAR O.S.**

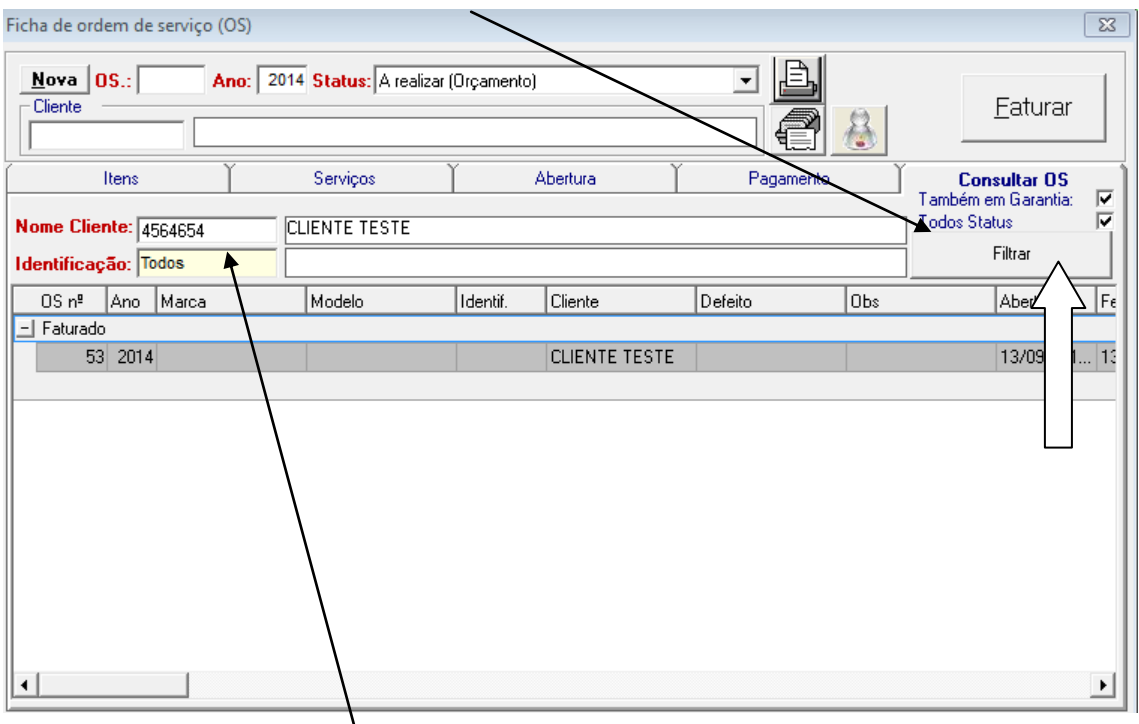

Nesta aba, o usuário pode consultar as ordens de serviços dos clientes que já foram feitas.

Podendo pesquisar por **Nome do cliente, Identificação**, depois clicar no botão **FILTRAR** (seta branca). Na tela abaixo irá aparecer as ordem de serviços do cliente conforme todos os status.

Há botões de filtragem, onde o usuário pode selecionar ordem de serviço em garantia, e marcar também todos os status, para facilitar a pesquisa.